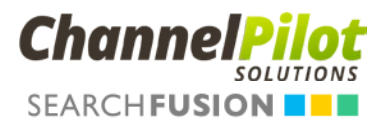

# GOOGLE PRODUCT LISTING ADS

# So werden Sie zum Profi

#### Neu: OPTIMIERUNGSTIPPS VON DEN PLA-EXPERTEN EINRICHTUNG PLA – STEP BY STEP

Eine Kooperation von

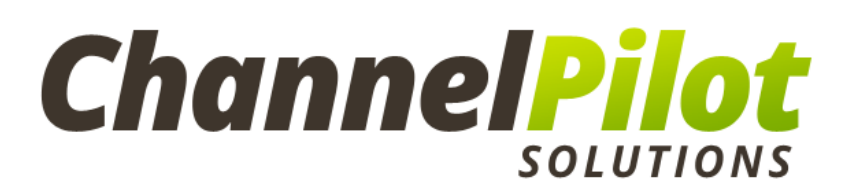

und

# SEARCHFUSION **NN**

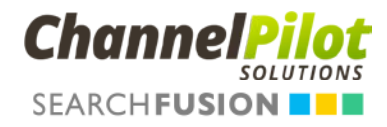

## INHALTSVERZEICHNIS

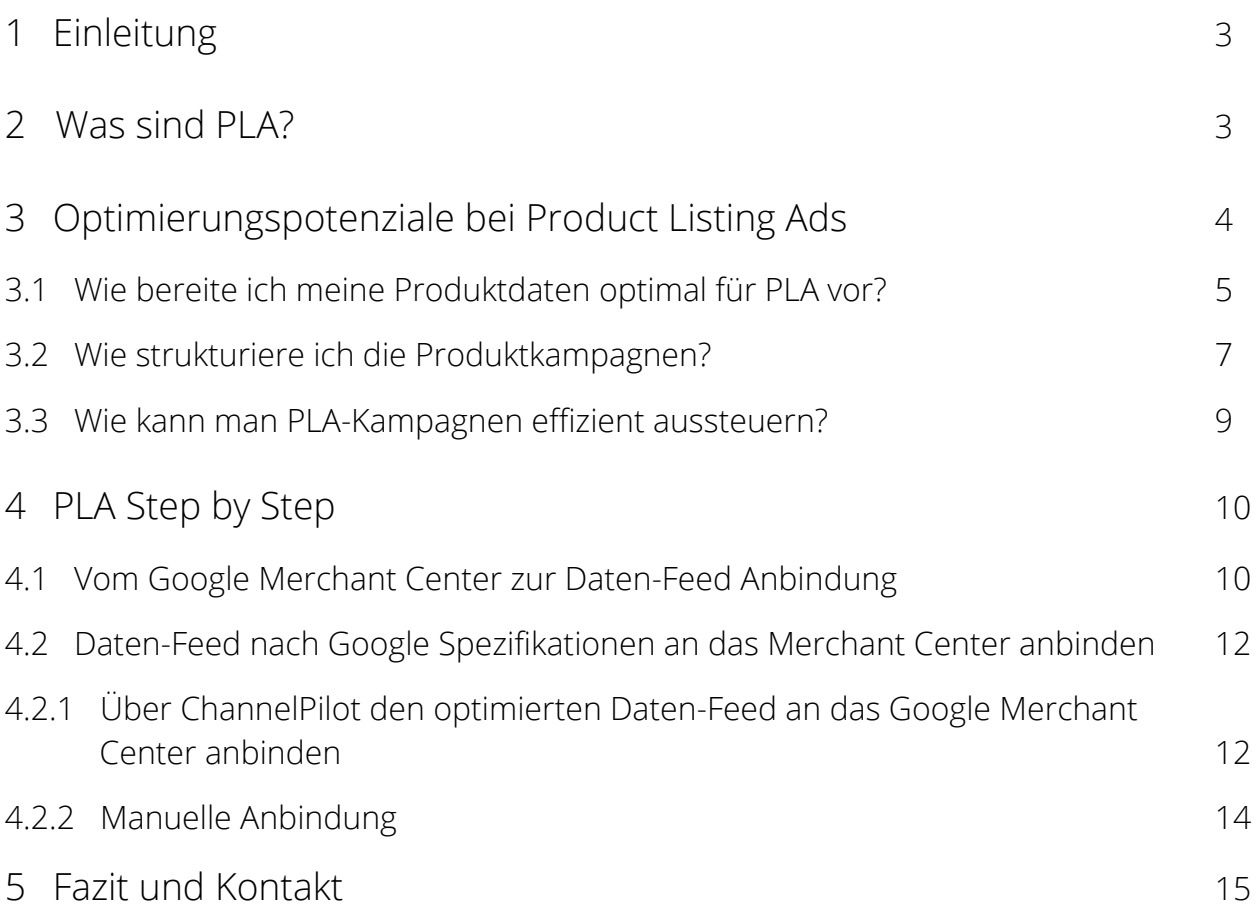

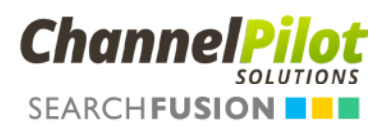

# 1 EINLEITUNG

Im Februar 2013 begann bei Google die Umstellung auf das neue Anzeigenformat Google Shopping. Hierbei wurde die kostenlose Google-Produktsuche mit den Funktionen der Product Listing Ads zusammengelegt. Die Übergangsphase ist seit Juni letzten Jahres vorbei, sodass von Google nur noch kostenpflichtige Anzeigen geschaltet werden.

Mit dieser Neuerung wurden neue Anforderungen an die Produktdateien eingeführt, die es ermöglichen sollen, dass zum einen qualitativ hochwertigere Daten eingespielt werden und zum anderen für die Kunden ein leichteres Auffinden von Produkten gewährleistet wird.

Die Expertenmeinung sieht die Product Listing Ads für Shopbetreiber als unverzichtbar an, trotz der nun entstehenden Kosten. Die Händler werden an den Product Listing Ads nicht vorbeikommen, da Google Shopping hochwertigen Traffic bietet. Zudem zeigt ein Blick in die USA das Erfolgspotenzial an, hier wurde bereits im Oktober 2012 auf ein kostenpflichtiges Google Shopping umgestellt.

## 2 WAS SIND PLA?

Product Listing Ads werden von Google in Deutschland als "Anzeigen mit Produktinformationen" bezeichnet. Beim Erstellen von PLA werden keine Keywords vergeben oder Anzeigentexte vom Nutzer festgelegt. Google zieht sich die Daten aus den Produktinformationen vom eigens erstellten Daten-Feed aus dem Google Merchant Center. Google analysiert, welche Produkte zur Suchanfrage der Nutzer passen, und erstellt eine dynamische Anzeige, die Bild, Preis, Titel und den Anbieter enthält. Diese Anzeige wird auf Google Shopping und bei dem Ergebnis einer Suchmaschinenanfrage angezeigt.

#### **Channel Pilot Solutions** Ι WHITEPAPER

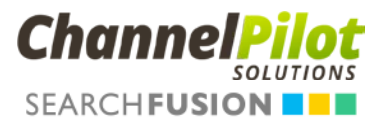

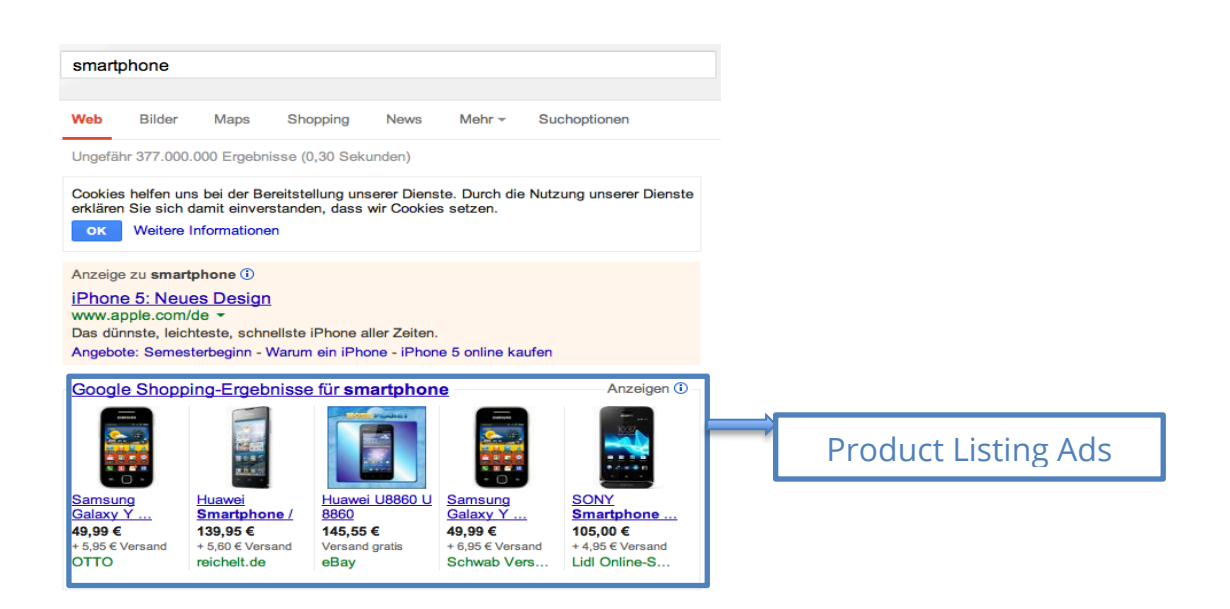

# 3 OPTIMIERUNGSPOTENZIALE BEI PRODUCT LISTING ADS

Nun erhalten Sie Tipps, wie Sie Ihre Daten vorbereiten und schließlich optimieren können, wie eine Kampagnenstruktur aussehen sollte und wie Sie die Produktanzeigen über ein Gebotssystem steuern können, um den Kanal erfolgreich zu nutzen.

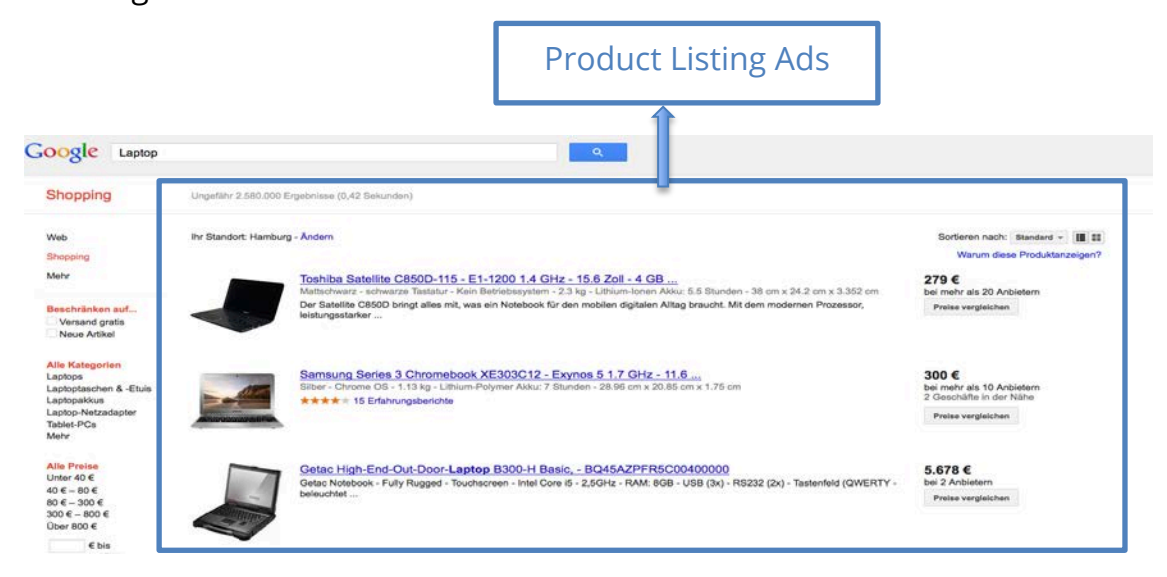

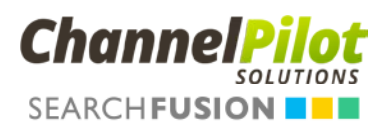

#### 3.1 WIE BEREITE ICH MEINE PRODUKTDATEN OPTIMAL FÜR PLA VOR?

Auf Basis des Rohdatenfeeds des Shops müssen die Produktdaten so aufbereitet werden, dass sie sowohl den Anforderungen von Google entsprechen als auch ein Maximum an Reichweite erzielen können.

#### **Basics zur Erstellung des Datenfeeds für PLA**

- Füllen Sie alle von Google vorgegebenen Pflichtfelder aus.
- $\checkmark$  Übermitteln Sie möglichst viele Zusatzinformationen (Material, Muster, etc.).
- $\checkmark$  Halten Sie das Feed aktuell (Preise, Verfügbarkeiten).
- $\checkmark$  Überprüfen Sie, ob alle Ziellinks und Bild-Links funktionieren.
- Pflegen Sie die Google Produkt-Kategorie.
- $\checkmark$  Halten Sie die Sprache in den Spaltenbezeichnungen und –inhalten identisch.
- $\checkmark$  Bereiten Sie die Steuerung der Kampagnen in AdWords durch die Definition eigener Zielgruppen mit Hilfe der Spalten "adwords labels" und "adwords\_grouping" vor.
- $\checkmark$  Nutzen Sie die Fehleranalyse im Google Merchant Center als Hilfestellung.

Nachdem Sie alle Basics zur Aufbereitung des Feeds berücksichtigt haben, können Sie mit der eigentlichen Optimierung beginnen – im Folgenden geben wir Ihnen Tipps, wie Sie Ihre Reichweite steigern können und welche Stolperfallen vermeidbar sind.

#### **Verwenden Sie Synonyme**

Durch eine Ausweitung der generischen Begriffe in Titel und Beschreibung um gängige Synonyme werden die Anzeigen bei einer höheren Anzahl an Suchanfragen angezeigt. Die Relevanz steigt enorm und Google spielt die Anzeige öfter aus. Ein positiver Effekt der gesteigerten Relevanz ist die bessere Anzeigenposition und die Optimierung des tatsächlichen Klickpreises.

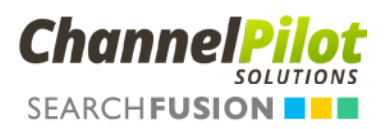

Beispiel: "Kapuzenpullover". Folgende Synonyme enthalten sowohl andere Begriffe, die die gleiche Bedeutung haben, als auch unterschiedliche Schreibweisen: Kapuzen Pullover, Kapuzen-Pullover, Sweatshirt, Hoodie, Hoody, Kapuzen-Sweatshirt. Anzeigen, die sowohl in Titel als auch Beschreibung die gleichen Begriffe aufweisen, haben für Google eine höhere Relevanz und werden öfter ausgespielt (siehe Beispiel).

#### **Nutzen Sie den Titel optimal**

Bei Google Shopping kann ein Titel mit 70 Zeichen angegeben werden, der in der Google Suchoberfläche erst nach einem Mouse-Over angezeigt wird. Fügen Sie neben dem eigentlichen Produkttitel wenn möglich noch Informationen wie Marke, Geschlecht, Farbe und Größe ein.

#### **Verbessern Sie die Beschreibungstexte**

Nachdem der Titel ansprechend innerhalb der zur Verfügung stehenden Zeichen erstellt wurde, denken Sie auch an eine Optimierung der Produktdetailinformationen: Die Informationen aus Titel und Beschreibung sollten übereinstimmen. Erweitern Sie die Beschreibung ggf. um weitere relevante Informationen. Keywords und Marke sollten dabei möglichst weit vorne stehen, damit sie noch im sichtbaren Bereich liegen und von Google fett gedruckt dargestellt werden. Zusätzlich können Sie am Ende des Textes Informationen wie Material oder Pflegehinweise o. ä. hinzufügen. Auf diese Weise steigern Sie für wenige sehr spezielle Suchanfragen ebenfalls die Relevanz des Artikels.

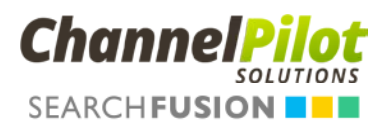

#### **Alle Tipps im Überblick:**

- Fügen Sie Synonyme hinzu.
- $\checkmark$  Achten Sie auf gleiche Begriffe im Titel und in der Beschreibung.
- $\checkmark$  Bauen Sie den Titel kurz und prägnant, aber mit allen für den Kunden wichtigen Informationen auf.
- Ergänzen Sie die Beschreibung um zusätzliche Informationen.
- $\checkmark$  Probieren Sie Titel und Beschreibungen mit unterschiedlichem Aufbau aus, um Performance-Unterschiede zu identifizieren und den für Sie optimalen Spaltenaufbau zu finden.

Wenn Sie diese Tipps neben den Basics der Feederstellung beachten, haben Sie die richtige Grundlage für Google Shopping geschaffen!

### 3.2 WIE STRUKTURIERE ICH DIE PRODUKTKAMPAGNEN?

Um Produkte gezielt in der Google-Suche und in Google Shopping zu platzieren, werden die Artikel über das Werbesystem Google AdWords in Gruppen

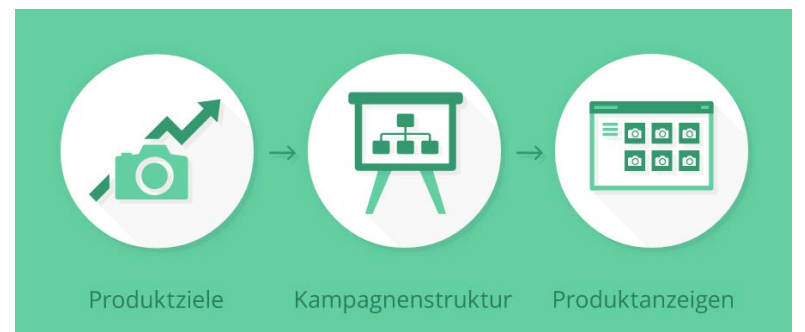

zusammengefasst. Der Aufbau der PLA entspricht dabei in weiten Teilen dem Vorgehen, das man bereits aus dem klassischen Keyword-

Advertising kennt. Es werden Kampagnen mit Anzeigengruppen und Gebotspreisen erstellt und in das Google-System hochgeladen. An die Stelle der Keywords treten jedoch die sogenannten Produktziele.

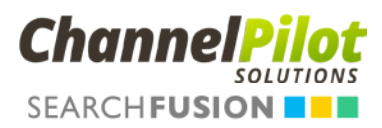

#### **Nutzen Sie differenzierte Produktziele**

Die Produktziele dienen als Bindeglied zwischen den Produkten im Datenfeed und den Suchanfragen in der Google-Suche und Google Shopping. Ein Produktziel kann bis zu 3 Produktmerkmale enthalten, wobei ein Produktmerkmal dabei für ein Attribut im Datenfeed steht.

#### An einem Beispiel erklärt:

Durch die Auswahl der Produktmerkmale 'Produkttyp' [product\_type] = "Kleider", 'Marke' [brand] = "Esprit" und 'Verfügbarkeit' [availability] = "Auf Lager", erreicht man, dass alle verfügbaren Kleider von Esprit in einem Produktziel zusammengefasst werden. Tauscht man nun in einem zweiten Produktziel die Marke "Esprit" durch "Desigual" aus, hat man schon zwei unterschiedliche Produktgruppen, die individuell beworben werden können, beispielsweise mit unterschiedlichen Geboten.

#### **Achten Sie auf die richtige Zuordnung**

Häufig wird ein und dasselbe Produkt mehreren Produktzielen zugeordnet. Das passiert meist, wenn die Produktmerkmale nicht aufeinander abgestimmt werden und ein Produkt dann z. B. sowohl über 'Produkttyp' als auch über 'Marke' ausgewählt wird. Daraus ergibt sich eine unsaubere Produktdifferenzierung, die in der Steuerung ineffizient ist.

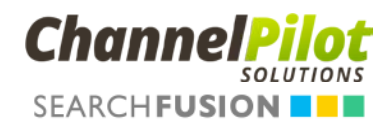

#### 3.3 WIE KANN MAN PLA-KAMPAGNEN EFFIZIENT AUSSTEUERN?

Häufig wird unter Steuerung nur die automatisierte Abgabe von Geboten verstanden. Bevor dies aber passieren kann, muss zunächst **die integrierte** 

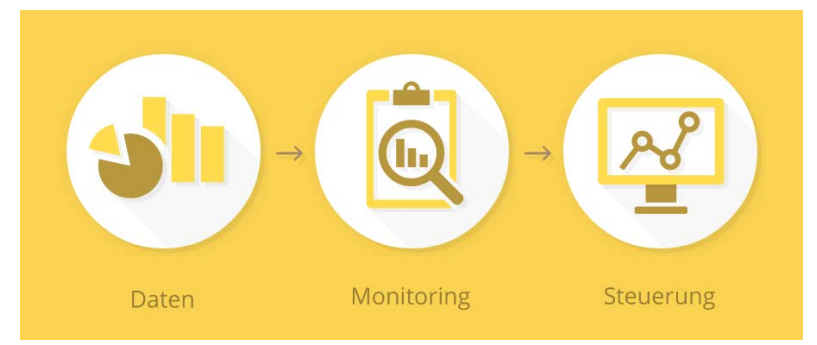

**Datenbasis geschaffen, ein Ziel- und Controlling-System aufgebaut und ein intelligenter Gebotsalgorithmus** implementiert werden.

#### **Schaffen Sie eine Datenbasis**

Der erste Schritt ist das Sammeln und Zusammenführen von Daten aus verschiedenen Quellen zur Schaffung einer Datenbasis in einem Gesamtsystem. Kontrollieren Sie hier ständig die Qualität – schon kleine Fehler beim Tracking können gravierende Auswirkungen auf die Gebotspreise haben. Um Back-End-Daten in die Steuerung mit einfließen zu lassen und Retourenquoten oder Margen zu berücksichtigen, sollten Sie individuelle Prognosemodelle in das System einpflegen, da häufig lange Zeiträume zwischen dem ersten Kontakt und der abgeschlossenen Bestellung liegen. So schaffen Sie die Basis, das richtige Gebot zum Klickzeitpunkt zu berechnen.

#### **Blicken Sie in die Zukunft**

Planen Sie vorab Ihre entscheidenden Steuerungsgrößen! Beachten Sie dabei die Wechselwirkungen zwischen verschiedenen Kennzahlen. Beispiel: Versucht man einseitig, die Konversionsrate zu optimieren und lässt Klickpreise und Warenkörbe außer Acht, kann schnell eine Schieflage in der Steuerung entstehen.

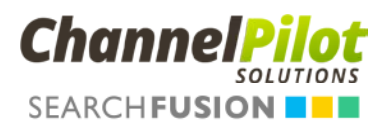

#### **Nutzen Sie differenzierte Gebote**

Statt einen CPC aus der Gesamtperspektive zu errechnen, steigt durch eine Differenzierung der Gebote der Wirkungsgrad der Steuerung enorm an und ermöglicht es Ihnen so, zu wettbewerbsfähigen Geboten mit Ihren Produktanzeigen zu erscheinen.

#### **Vertrauen Sie nicht vollständig auf Automatisierung**

Durch die notwendige Berücksichtigung saisonaler Gegebenheiten, Unterschiede zwischen den einzelnen Sortimenten und unvorhergesehener Ereignisse, die eintreten könnten, ist es trotz Automatisierung wichtig, kein Blackbox-System entstehen zu lassen und den Menschen vollständig in die Steuerung zu integrieren.

### 4 PLA STEP BY STEP

Um mit PLA zu starten, sind als Allererstes die Produktdaten an Google anzubinden. Diese Einrichtungsschritte werden im Folgenden erläutert.

### 4.1 VOM GOOGLE MERCHANT CENTER ZUR DATEN-FEED-ANBINDUNG

#### **Anmeldung – Google Merchant Center**

- 1. Erster Schritt ist es, ein Google-Konto anzulegen (wenn zum Beispiel ein Gmail-Konto vorliegt, können Sie sich direkt beim Google Merchant Center anmelden)
- 2. Ein Google Merchant Center-Konto anmelden

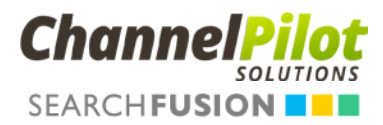

#### **Einrichtung – Konto im Google Merchant Center**

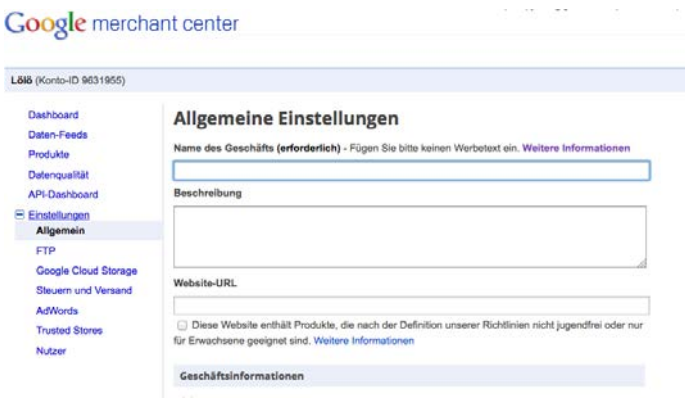

- 1. Im Merchant Center unter Einstellung Allgemein werden folgende Informationen hinterlegt:
	- a. Informationen zur Website
	- b. Unternehmensinformationen
	- c. Informationen des Kundenservices
	- d. Private Kontaktinformationen

Siehe für die Details der einzelnen Einstellungen: http://tiny.cc/Google\_Einstellungen

- 2. Eine Website-URL bestätigen und beanspruchen
	- a. Die exakte Website-URL zum Verifizieren und Beanspruchen ermitteln
	- b. Verifizieren der Website-URL
	- c. Beanspruchen der Website-URL

Siehe für die Details der einzelnen Einstellungen: http://tiny.cc/Google\_Website-URL

- 3. Erstellung der Produktdaten
	- Nach den beiden ersten Schritten ist das Google Merchant Center-Konto eingerichtet und es können die Produktdaten (Produkt-Feed) erstellt bzw. hochgeladen werden.

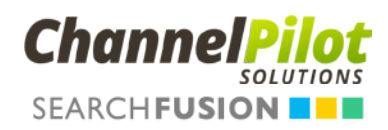

### 4.2 DATEN-FEED NACH GOOGLE-SPEZIFIKATIONEN AN DAS MERCHANT CENTER ANBINDEN

Nach der Kontoeröffnung und Einrichtung ist es nun möglich, die Produktdaten im Merchant Center hochzuladen. Die Daten werden entweder durch einen Daten-Feed übermittelt oder mittels einer Google Content-Application.

#### **Beschreibung** – **Daten-Feed**

Ein Daten-Feed ist eine Datei, die Produktdaten enthält. Sie enthält bestimmte Attribute, die entsprechend den Anforderungen von Google angeordnet sind und den Artikel eindeutig identifizieren. Beispielattribute sind unter anderem 'ID' [id], 'Titel' [title], 'Beschreibung' [description], 'Produkttyp' [product\_type], 'Link' [link], 'Bildlink' [image\_link].

### 4.2.1 ÜBER CHANNELPILOT DEN OPTIMIERTEN DATEN-FEED AN DAS GOOGLE MERCHANT CENTER ANBINDEN

1. Loggen Sie sich in Ihren ChannelPilot-Account ein.

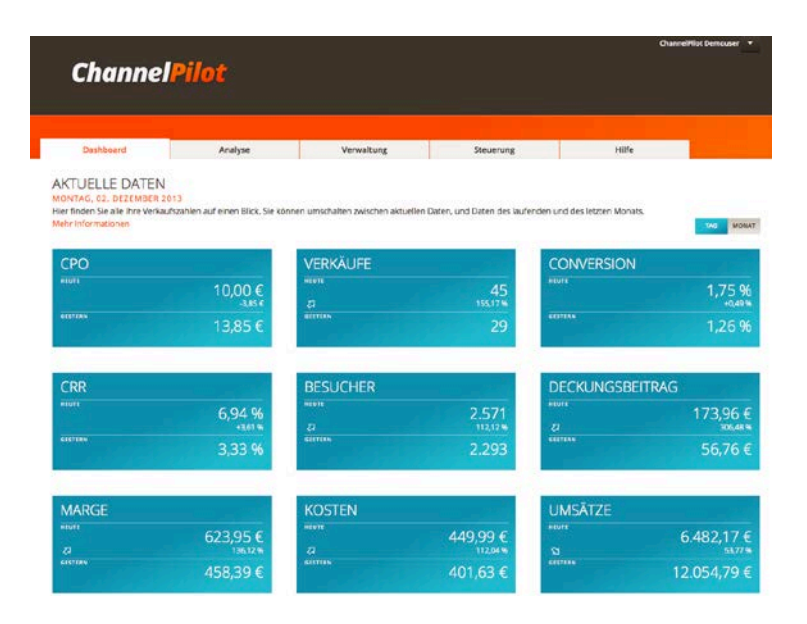

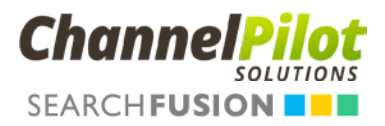

2. Im ChannelPilot wird der Rohdatenfeed des Onlineshops hinterlegt. Nach dem Anlegen des Daten-Feeds können hunderte von Vermarktungskanälen auf Knopfdruck angebunden werden. Die Daten-Feed-Spezifikationen von Google Shopping sind im ChannelPilot bereits komplett hinterlegt.

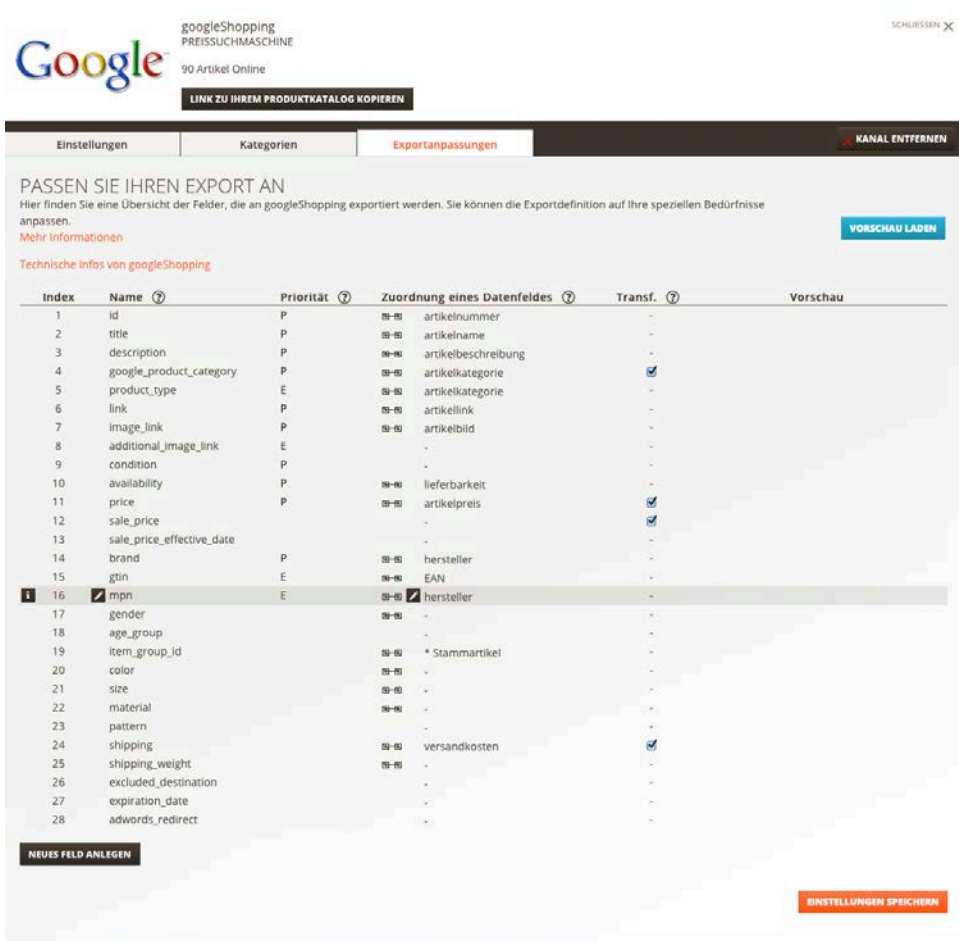

- 3. In der Verwaltung können Sie über "Neuen Kanal hinzufügen" Google Shopping einfach hinzufügen.
- 4. Essenziell wichtig ist bei Google Shopping und damit für den Erfolg Ihrer Kampagne, dass Sie die Shop-Kategorien auf die Google-Kategorien matchen. Dies machen Sie einfach in der ChannelPilot-Oberfläche.

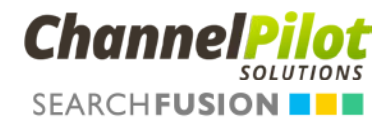

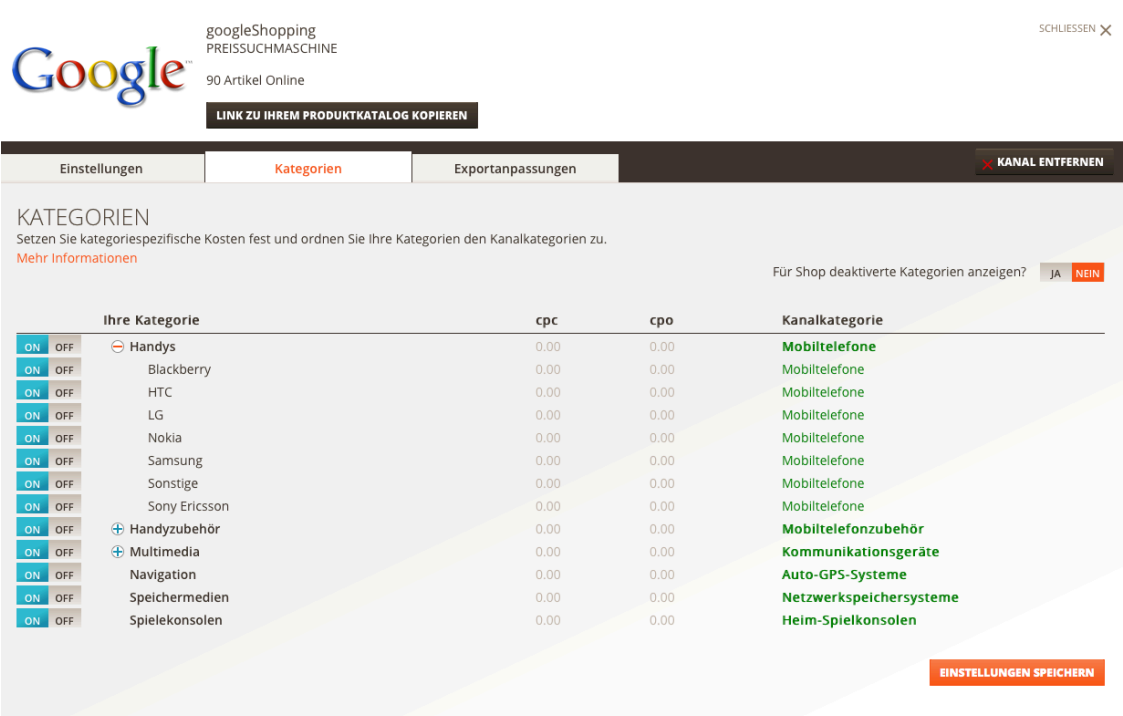

5. Nach der erfolgreichen technischen Anbindung können Sie die in diesem Dokument beschriebenen Optimierungsoptionen innerhalb des ChannelPilots hinterlegen.

#### 4.2.2 MANUELLE ANBINDUNG

- 1. Sie wählen in Ihrem Shop-System einen Datenfeed-Export. Dabei können Sie in der Regel zwischen XML und TXT auswählen. Wählen Sie TXT, dann kann die Datei später mit z. B. Excel bearbeitet werden.
- 2. Informieren Sie sich über die Produkt-Feed-Spezifikationen von Google:https://support.google.com/merchants/answer/188494
- 3. Wandeln Sie Ihren Datenfeed in das von Google gewünschte Format um. Dies können Sie z. B. mit Excel machen.
- 4. Laden Sie den neuen Daten-Feed in das Google Merchant Center hoch.

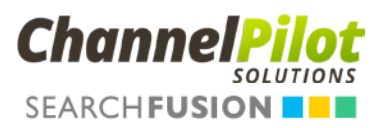

- 5. Verknüpfen Sie das Google Merchant Center mit Ihrem AdWords-Konto.
- 6. Erstellen Sie eine PLA-Kampagne innerhalb Ihres AdWords-Kontos.

### 5 FAZIT UND KONTAKT

Product Listing Ads benötigen einen ganzheitlichen Ansatz, der die Aufbereitung und Pflege der Produktdaten im Google Merchant Center, den Aufbau der Kampagnenstruktur in Google AdWords und die Steuerung der Produktanzeigen über ein Gebotssystem miteinander kombiniert. Die notwendigen technischen Voraussetzungen liefert dem Shopbetreiber ein Technologieanbieter wie z. B. ChannelPilot. Für effiziente Optimierung und Steuerung der PLA ist eine auf dem Gebiet spezialisierte Agentur wie z. B. SearchFusion der richtige Ansprechpartner.

#### **Nehmen Sie gerne mit uns Kontakt auf!**

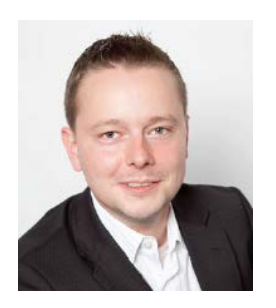

Michael Wolk Geschäftsführender Gesellschafter – Searchfusion

SearchFusion GmbH Hopfensack 19, 20457 Hamburg Tel.: 040 – 320 390 623 michael.wolk@searchfusion.de www.searchfusion.de

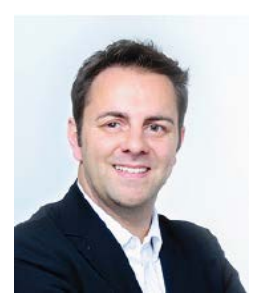

Mirko Platz Geschäftsführender Gesellschafter – ChannelPilot

Channel Pilot Solutions GmbH Überseeallee 1, 20457 Hamburg Tel.: 040 – 468 988 9 – 0 mirko.platz@channelpilot.com www.channelpilot.de